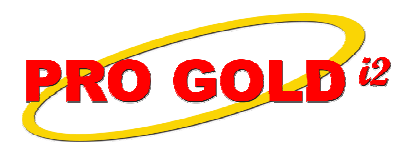

**O GOLD**<sup>i2</sup> Knowledge Base Article

Free Download Real Estate Software - ProGold i2 web site: www.progoldi2.com Real Estate Search Engine - ViewMyListing.com web site: www.viewmylisting.com Search Local Classifieds – www.viewmylisting.com/buy-sale-trade Agent Tools web site: www.viewmylisting9ae.com

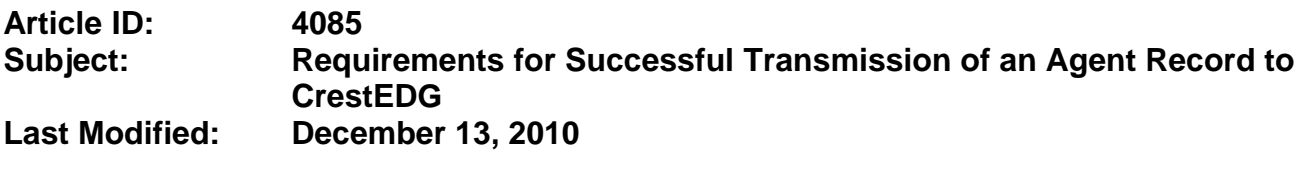

**Applies to: Pro Gold i2 3.xx**

**Purpose:** The **CrestEDG** Single Entry reporting process has checks built into it that must be satisfied before a record can be released to **CrestEDG**. One of the major items is the agent record. There are many fields within the agent record that must be addressed to satisfy the export process.

**Navigation:** Pro Gold Main Menu => Properties Tab => Agent Information Icon

**Procedure:** Actions required validating an agent record for submission to **CrestEDG**

• **Step 1**: Select the **Agent Information** icon and click the **New** button to create a new record

#### • **Step 2**: **Minimum validation fields**:

- **-** First Name
- **-** Last Name
- **-** Address
- **-** City
- **-** State
- **-** Zip
- **-** Email Address
- **-** Social Security Number
- **-** Office
- **-** Associate Title
- **-** A.T. Start Date
- **-** Associate Type
- **-** Birth Date
- **-** Brand Start Date
- **-** Gender
- **-** RE (Real Estate) Start Date
- **Step 3**: **Key Person**: If the agent also holds a key position within the office, then the "**Key Person Title**" and "**K.T. Start**" (Key Title Start Date) fields are also required
- **Step 4**: **Reporting Status** field:
	- **-** Set to "Report to Crest" if the agent profile is to be sent to Crest
	- **-** Set to "Do Not Report to Crest" if the agent profile should not be reported to Crest
- **Step 5**: **Languages** button: Allows the selection of languages that the agent can speak to appear on the crest brand website with the agent's profile
	- **-** Click the **Languages** button
		- **-** Select a language from the dropdown

Information deemed reliable, but not guaranteed. Taro Systems, Inc. makes every reasonable effort to ensure its accuracy. Proprietary Information Protected by Taro Network of Companies, Copyright © 2009 Taro Systems, Inc.

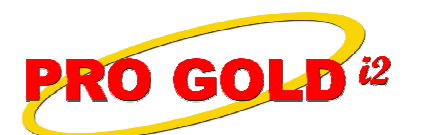

# **O GOLD**<sup>i2</sup> Knowledge Base Article

# **Article ID: 4085**

## **Subject: Requirements for Successful Transmission of an Agent Record to CrestEDG**

- If the agent can speak more than one language, select the second language from the next dropdown that appears below the first
- Select all languages that the agent can speak/understand
- **-** Click the **Save** icon
- **-** Close the **Languages** selection screen
- **Step 6**: **Designations** button: Allows the selection of designations that the agent has received
	- **-** Click the **Designations** button.
	- **-** Select a designation from the dropdown
		- If the agent has more than one designation, select the second designation from the dropdown that appears below the first
		- Select all designations that the agent has received
	- **-** Click the **Save** icon
		- Close the **Designations** selection screen
- **Step 7**: **Agent Profile**

### **- 3 Profile areas: (1) Biography/Personal (2) Area of Expertise/Specializations**

- **(3) Testimonials/Other Awards**
- Crest requires plain text only
- Separate paragraphs within each profile area using two carriage returns only
- **Step 8**: **Activating/De-Activating**
	- **- Activate**:
		- In CrestEDG: Enter date in **the A.T. Start Date** field in **General Tab** of **Agent Information** icon
		- In Pro Gold i2: Check the **Active** checkbox in **Commission Tab** of **Agent Information** icon
	- **- De-Activate**:
		- In CrestEDG: Enter date in **the A.T. End Date** field in **General Tab** of **Agent Information** icon
		- In Pro Gold i2: Uncheck the **Active** checkbox in **Commission Tab** of **Agent Information** icon

**References:** Below is a link you can use to access Enhancement HelpNet Center resources, which includes the Knowledge Base Article (KBA) Library, Pro Gold i2 Documentation, and Training Webcasts:

http://secured.progoldi2.com/webcast.aspx

**•** The Enhancement HelpNet links are located on the right side of the web page.

**Related articles:** 4084, 4086, 4087, 4088, 4089

**Keywords:** Agent, CrestEDG, Submission, 4085